## Sending Files to Others

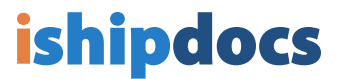

Click on the **Send Files** icon on the top left side of the screen 1

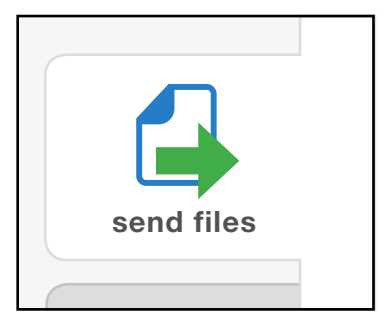

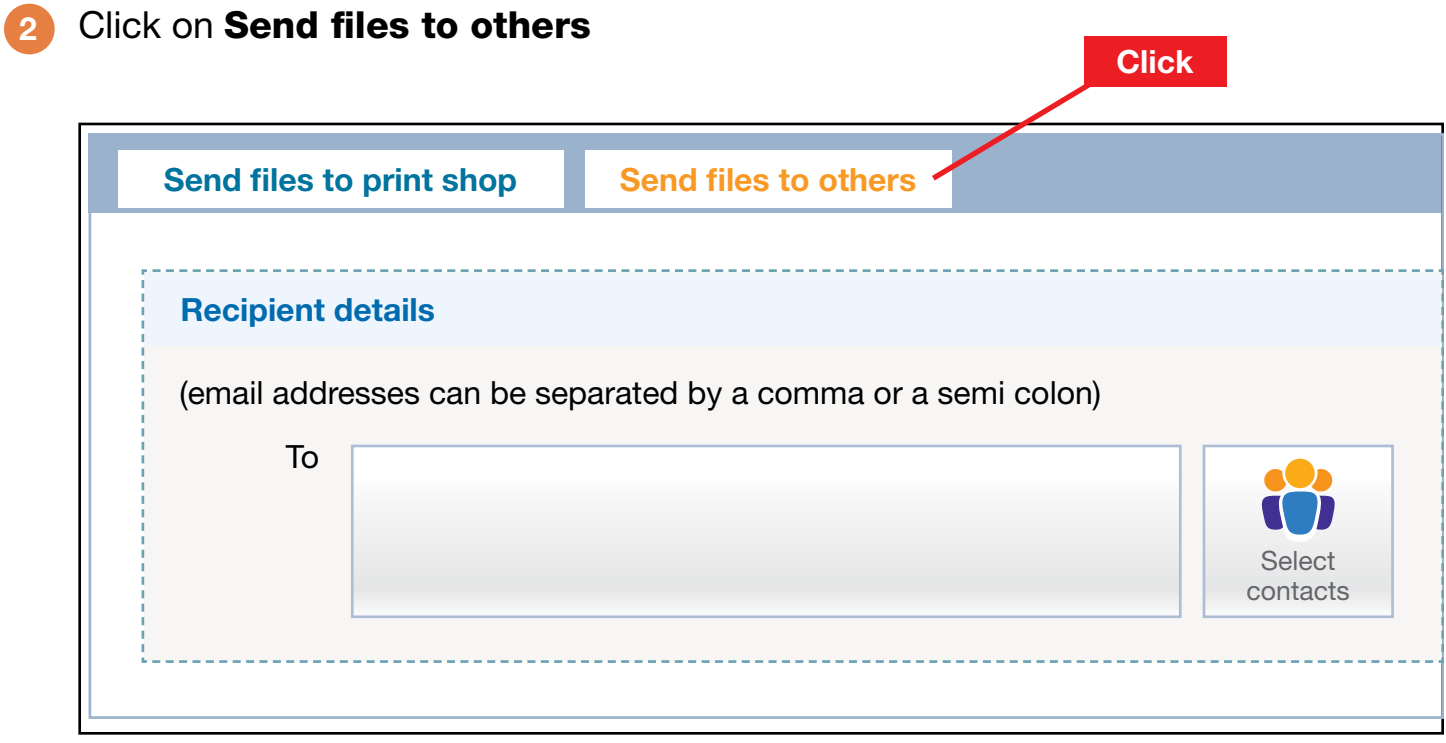

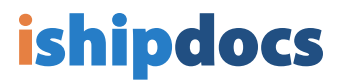

- **3** A) Type email address(es) OR...
	- B) choose email addresses by clicking Select contacts

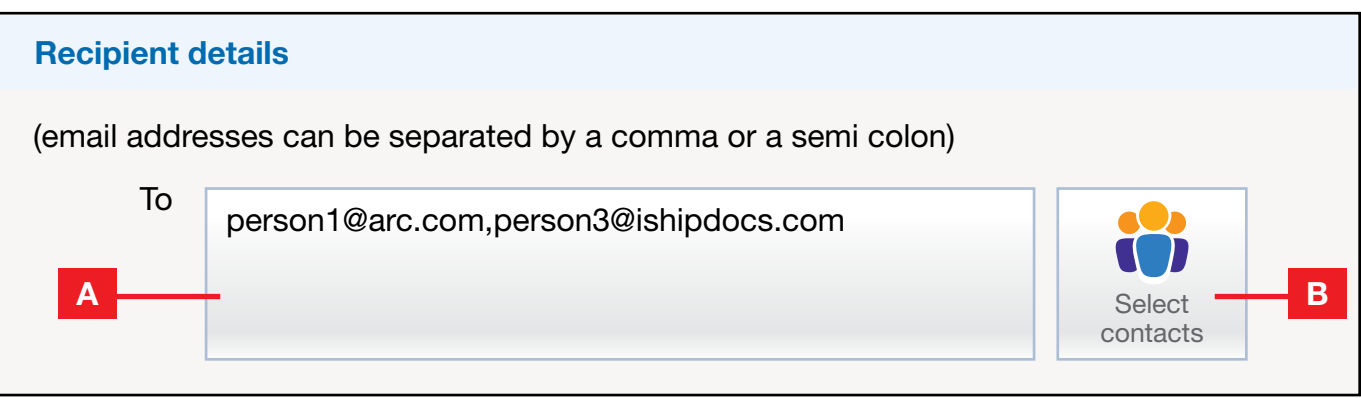

4 A) In Contacts window, check all desired recipient(s), then B) click Select Contacts

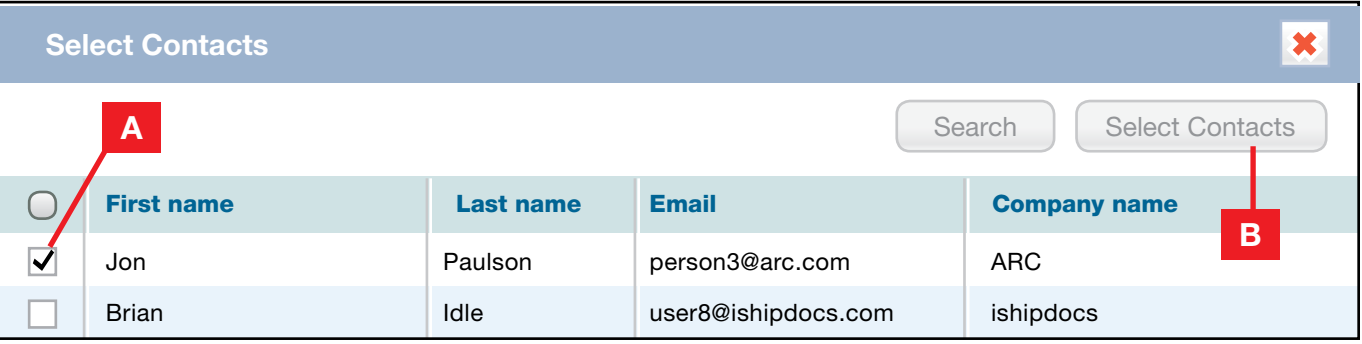

## Type the subject and message 5

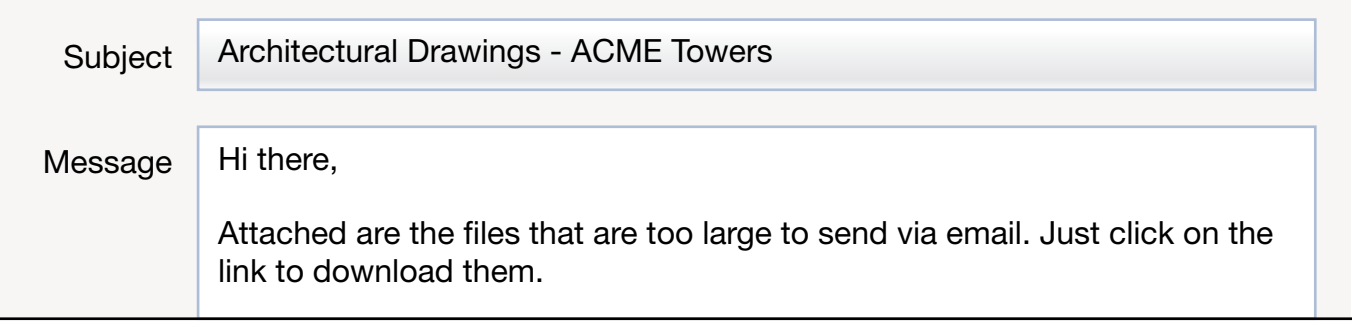

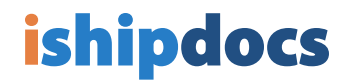

You can add files to your messages from your ishipdocs cloud storage 6

A) Click on Select folders/files from storage to the right of the message

B) Choose your files, and

C) Click Close

D) You will notice that you now have a box called Files from storage listing the number of files you have chosen from storage

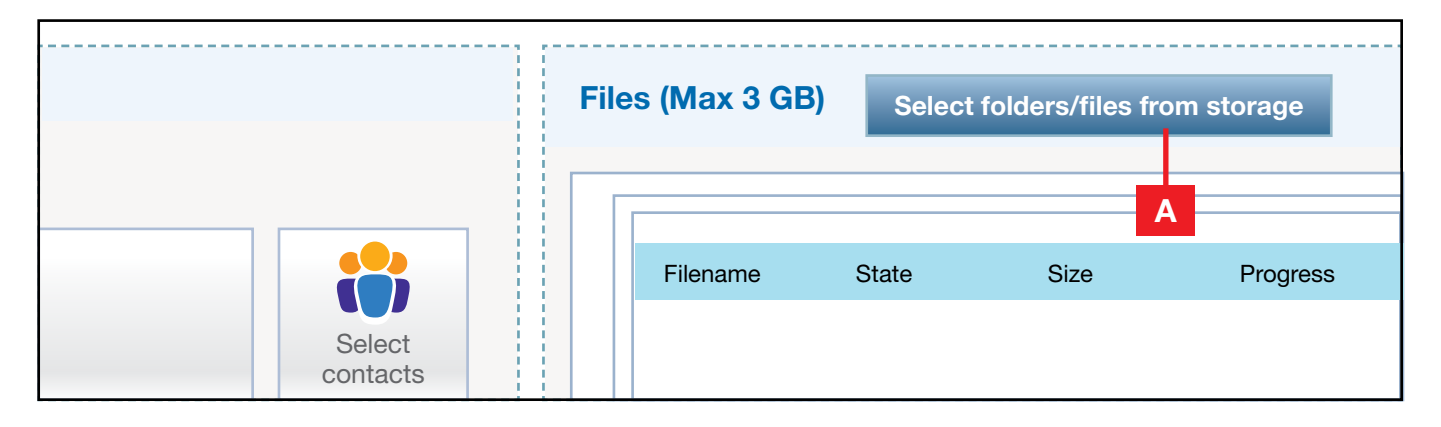

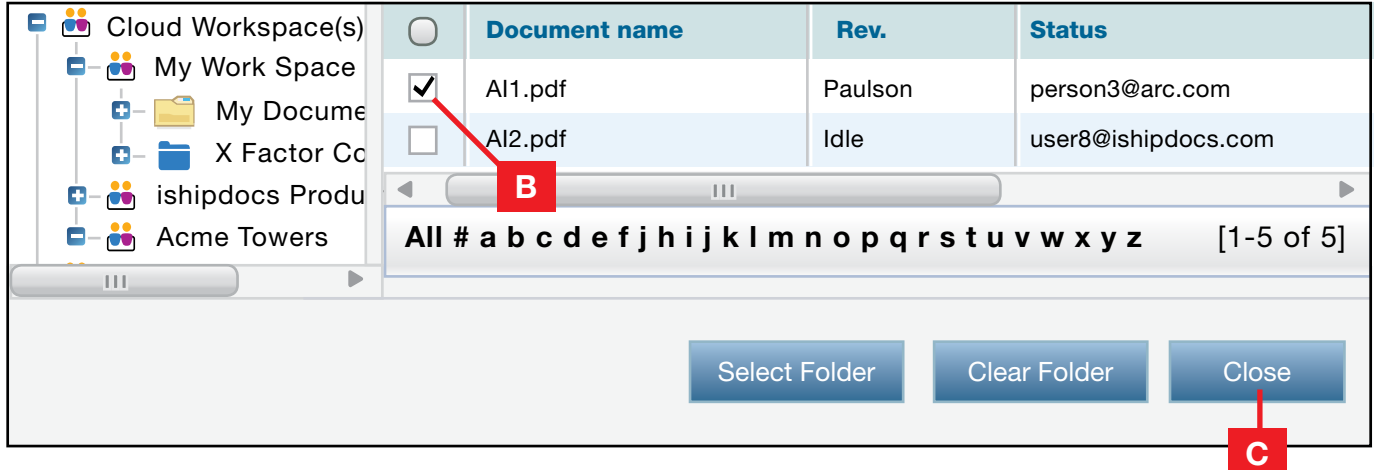

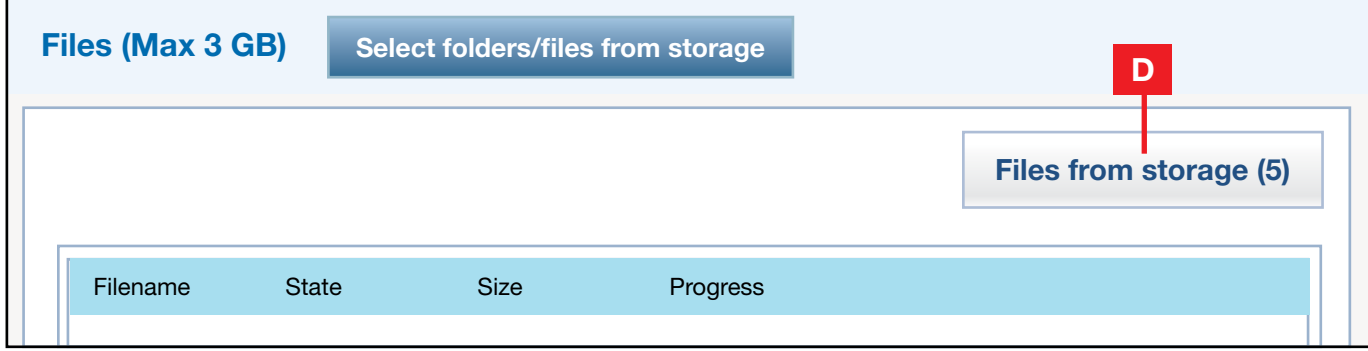

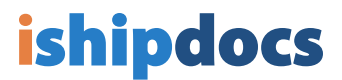

## You can also add files to your messages from your computer 7

A) Click on **Select files from computer** to the right of the message

B) A pop-up will appear allowing you to search your computer for files. You can choose multiple files by holding down the Control key.

C) Once the files are chosen, click **Open** 

D) Your files will now be listed

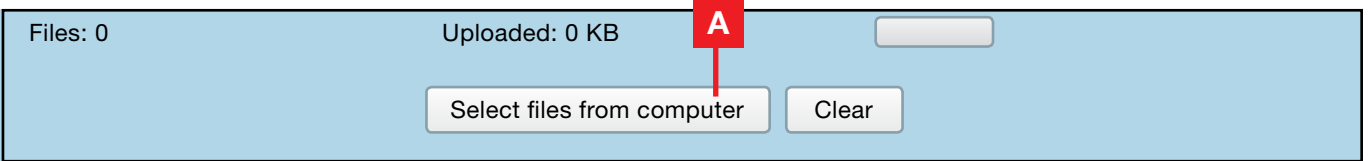

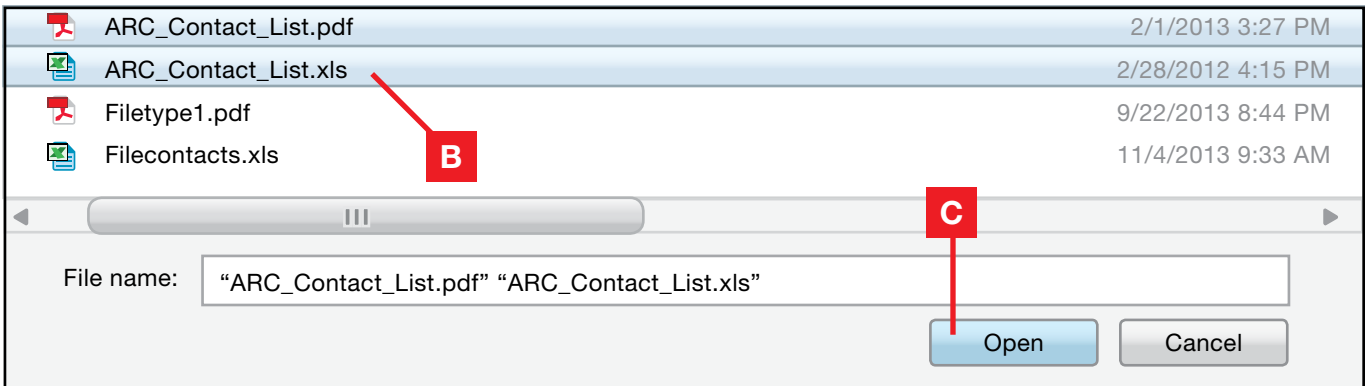

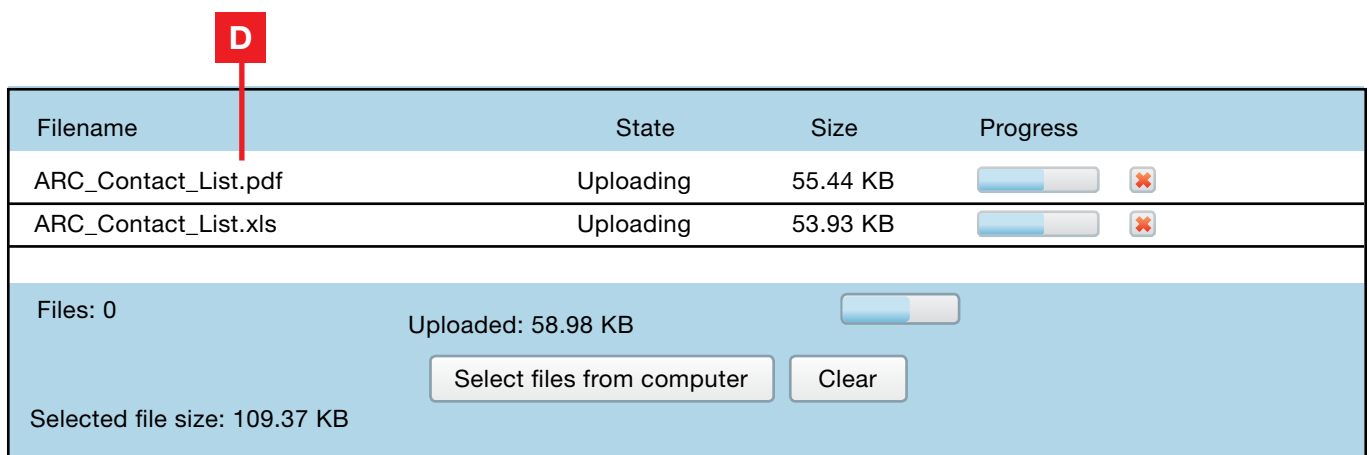

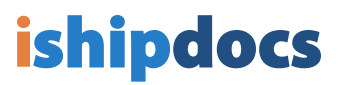

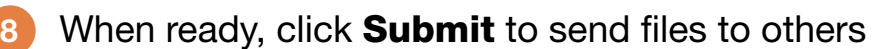

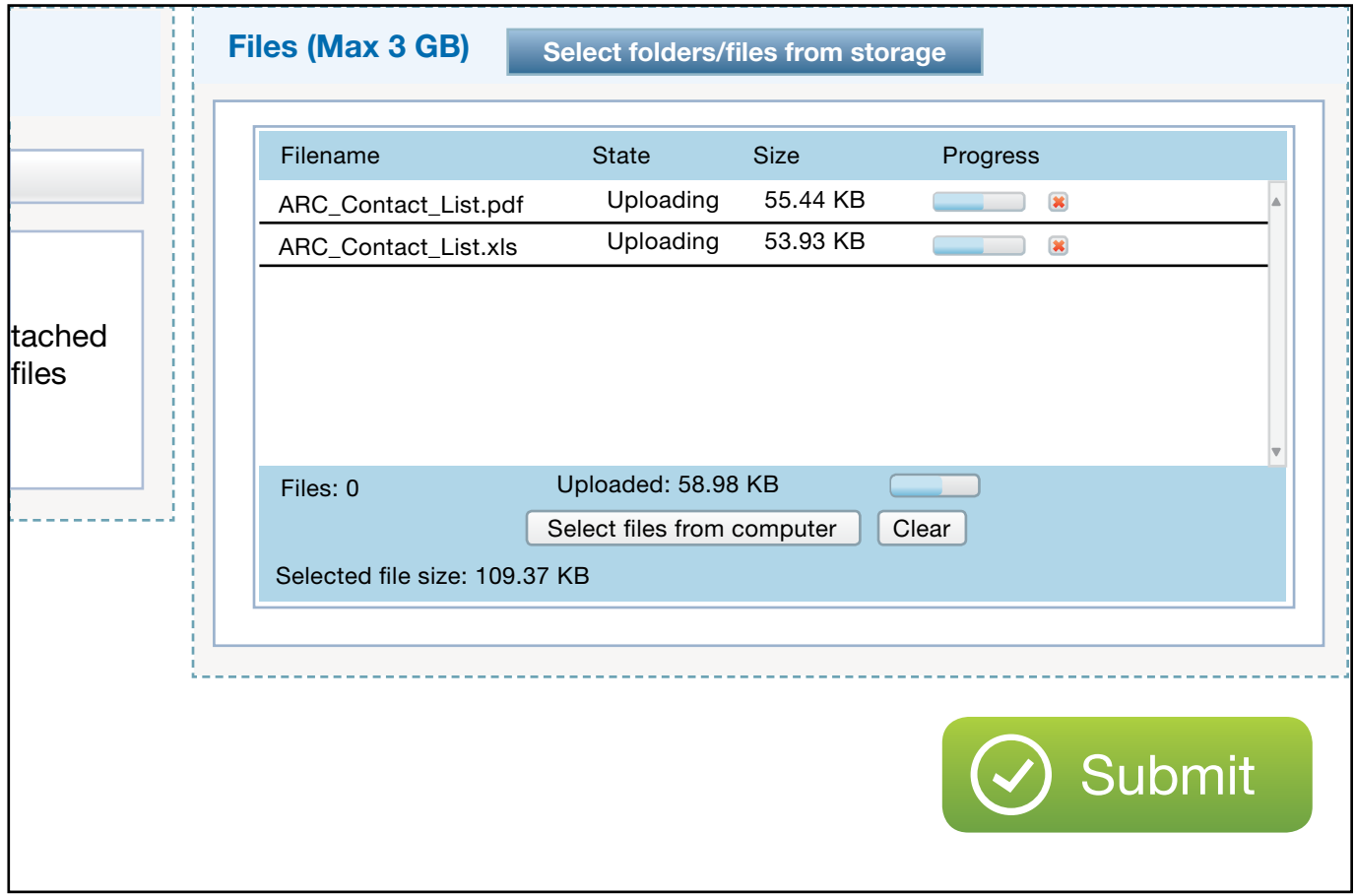